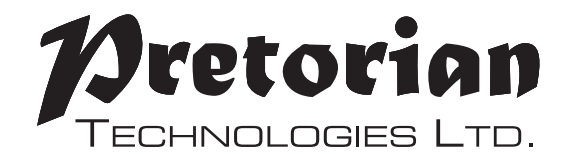

#### **GEBRAUCHSANWEISUNG**

## **Switch2Scan Scanning für iPad/iPhone/iPod**

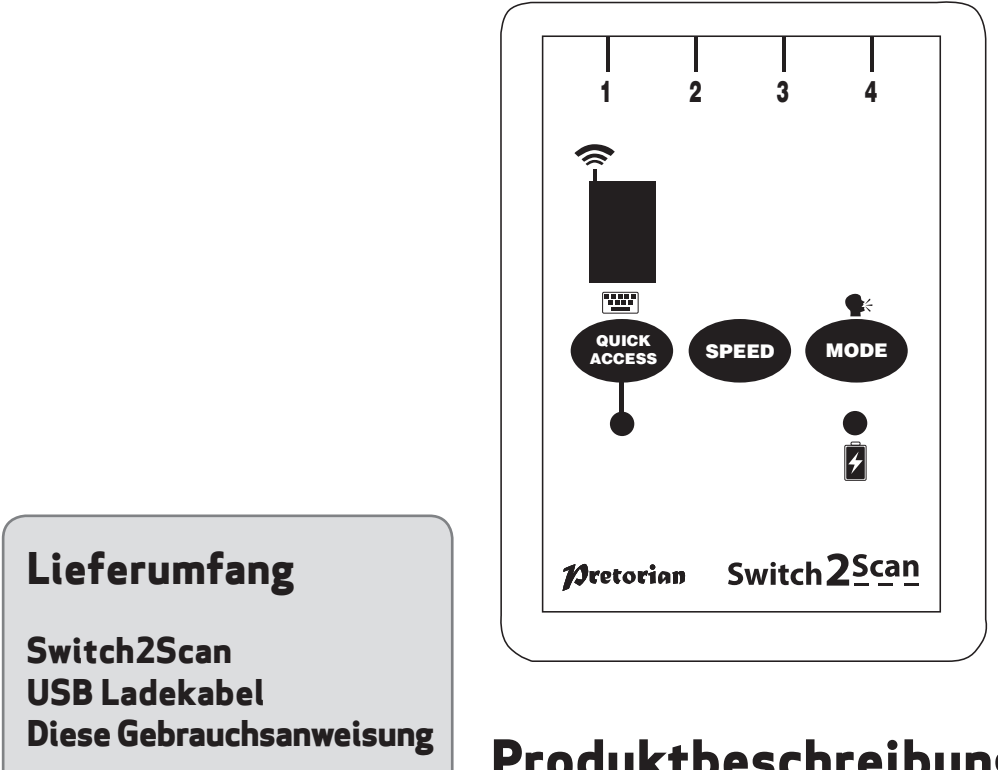

**Switch2Scan ermöglicht die Nutzung von iPad/ iPhone/iPod im Scanning, und zwar sowohl von iOS-Oberflächen (via VoiceOver) als auch von Apps, die für Bedienung mit Tastern ausgelegt sind.**

#### **Produktbeschreibung**

**Die Programmierung und Bedienung von Switch2Scan ist trotz umfangreicher Einstellmöglichkeiten sehr einfach. Um alle Einstellungen kennen zu lernen, nehmen Sie sich bitte die Zeit, die vorliegende Gebrauchsanweisung sorgfältig zu lesen.**

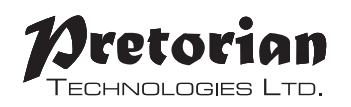

#### **Produktmerkmale**

- **• Manuelle und automatische Scanning Modes, 4 Scanning Geschwindigkeiten**
- **• Vorwärts- und Rückwärtsscanning**
- **• Scanning der Bildschirmtastatur**
- **• Für iPad®, iPod® (3. Und 4. Generation), iPhone® (4 und 3GS).**
- **• Taste, um die Bildschirmtastatur zu verstecken oder anzuzeigen.**
- **• Eingebauter Akku mit USB-Ladegerät.**
- **• Verbindet sich über Bluetooth ohne PIN Eingabe.**
- **• 20 Meter Reichweite.**
- **• Maße: 90mm x 64mm x 18mm**

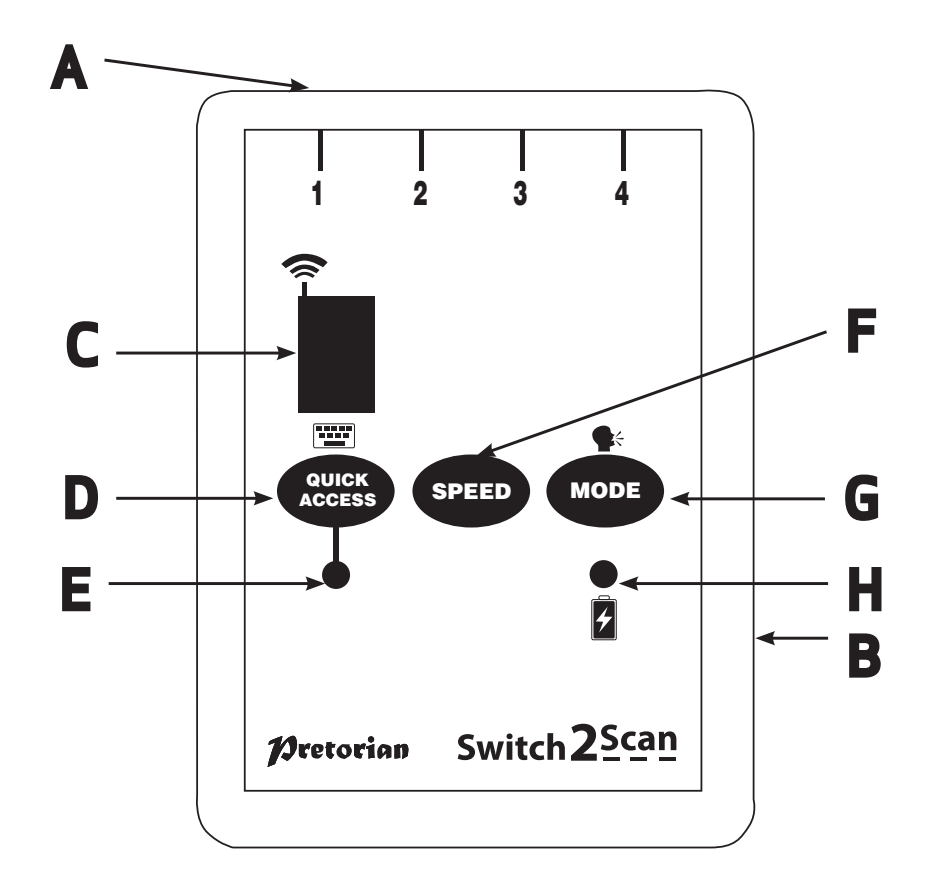

### **Kompatibilität**

**Switch2Scan ist mit folgenden Produkten von Apple kompatibel:**

**iPad 1/ iPad 2/ iPad 3**

**iPod Touch der 3. und 4. Generation**

**iPhone 3GS und 4**

**Der Einfachheit halber wird im Folgenden stets der Begriff iPad verwendet; gemeint sind hiermit jedoch alle kompatiblen Geräte wie oben aufgelistet.**

## **Aufladen des Switch2Scan**

**Um Switch2Scan aufzuladen, stecken Sie das Ladekabel in die entsprechende Buchse am Switch2Scan und dann in den USB – Port Ihres Computers. Stellen Sie sicher, dass der Computer während des Ladevorgangs mit Strom versorgt wird.** 

**Die Lade – LED (H) leuchtet nun grün; dies bedeutet, dass das Gerät geladen wird. Sobald Switch2Scan vollständig aufgeladen ist, erlischt die Lade – LED.**

## **Mit iPad/ iPhone/ iPod verbinden**

**Schalten Switch2Scan durch Drücken einer beliebigen Taste ein. Das Display zeigt nun ein rotierendes Muster was bedeutet, dass ein Gerät zum Verbinden gesucht wird. Falls das Display nichts anzeigt, lesen Sie bitte den Abschnitt "Switch2Scan erneut mit einem iPad verbinden"**

**Wechseln Sie in das Menü "Bluetooth" auf Ihrem iPad (Einstellungen – Bluetooth). Stellen Sie sicher, dass in diesem Menü das Bluetooth eingeschaltet ist.** 

**Nach einigen Sekunden sollte Switch2Scan als sichtbares Gerät erscheinen. Die Gerätebezeichnung sieht in etwa so aus:** 

#### **Pretorian-V53.0-ABC1**

**Wählen Sie dieses Gerät aus, so dass der Kopplungsprozess starten kann. Normalerweise dauert die Kopplung ca. 20 Sekunden. Danach wird Switch2Scan als gekoppeltes Gerät im iPad angezeigt.** 

### **Hinweise zur Bluetooth – Verbindung**

- **• Sobald Switch2Scan mit einem iPad gekoppelt ist, wird es auf anderen iPads nicht mehr als sichtbares Gerät angezeigt.**
- **• Wenn Sie das iPad, mit dem die Kopplung besteht, ausschalten oder die Bluetooth Verbindung unterbrechen, wird die Verbindung automatisch wiederhergestellt, wenn das iPad eingeschaltet wird bzw. Bluetooth wieder aktiviert wird.**
- **• Wenn Sie Switch2Scan mit einem anderen iPad verbinden wollen, lesen Sie bitte den Menüpunkt "Switch2Scann erneut mit einem iPad verbinden"**

## **VoiceOver einschalten**

**Switch2Scan benötigt das in Apple-Produkten integrierte VoiceOver. VoiceOver muss aktiviert sein, bevor Sie Switch2Scan nutzen können.**

**Wählen Sie auf Ihrem iPad die App Einstellungen, wählen Sie dann Allgemein – Bedienungshilfen – VoiceOver und schalten Sie VoiceOver ein.** 

## **Auditive Hinweise**

**Entscheiden Sie, ob Sie auditive Hinweise vorlesen lassen möchten. Sie können ggf. hilfreich für visuell eingeschränkte Nutzer sein, aber auch ablenkend im Scanning – Prozess wirken. Wenn Sie auditive Hinweise ausschalten möchten, drücken und halten Sie den entsprechenden Button (G), bis der Hinweis "Speech Off" ertönt. Um diese Einstellung rückgängig zu machen, drücken und halten Sie den Button (G) erneut.**

#### **Anzahl der Tasten auswählen**

**Drücken Sie den Modus-Button (G) kurz. Im Display (C) erscheint die Anzahl der Tasten, die zum Scanning genutzt werden sollen (Werkseinstellung ist 3). Drücken Sie so oft den Modus-Button (G), bis die gewünschte Anzahl erscheint. Die Einstellung wird automatisch gespeichert, wenn die Anzeige auf dem Display erlischt.**

**Hinweis: Wenn die Einstellung "5 Tasten" ausgewählt wurde, werden dennoch nur 4 Tasten zum Scanning verwendet. "5 Tasten" ist ein**  **besonderer Modus, um in iBooks navigieren zu können (siehe Menüpunkt "iBooks Modus").**

**Die Anzahl der genutzten Tasten wird in der Regel von Art und Umfang der körperlichen und kognitiven Beeinträchtigung bestimmt. Die Tasten sollten zudem so positioniert sein, dass sie ohne Schwierigkeiten für den Nutzer erreichbar sind. Sollten Sie sich nicht sicher sein, wie viele Tasten geeignet sind, können Sie sich z.B. an geschultes Fachpersonal oder Beratungsstellen für Unterstützte Kommunikation wenden.**

## **Scanninggeschwindigkeit einstellen**

**Die aktuell eingestellte Geschwindigkeit wird angezeigt, wenn Sie den Geschwindigkeitsbutton (F) kurz drücken.**

**Es gibt 4 Einstellungen:**

**1 Langsames Scanning (1 Scan alle 2 Sekunden)**

**2 Mittleres Scanning (1 Scan pro Sekunde)**

**3 Schnelles Scanning (1 Scan alle 0,7 Sekunden)**

**4 Schneller werdendes Scanning**

**Drücken Sie den Geschwindigkeitsbutton (F) so oft, bis die gewünschte Scanninggeschwindigkeit eingestellt ist.** 

**Die Einstellung wird automatisch gespeichert, wenn die Anzeige auf dem Display erlischt.**

**Die Einstellung "schneller werdendes Scanning" ist vor allem geeignet für Seiten mit vielen Items, z.B. im Internet. Das Scanning startet nach jeder Auswahl wieder langsam und wird dann schneller.**

**Sollten Sie nicht sicher sein, welche Geschwindigkeit für den Nutzer geeignet ist, probieren Sie verschiedene Einstellungen aus oder wenden Sie sich z.B. an geschultes Fachpersonal oder Beratungsstellen für Unterstützte Kommunikation.**

## **Tasten anschließen**

**Stecken Sie die Tasten entsprechend der Anzahl, die Sie vorab am Gerät eingestellt haben, in die dafür vorgesehenen Klinkenbuchsen ein (A). Beispiel: Sollten Sie den Modus "eine Taste" eingestellt haben, stecken Sie auch eine Taste in die Klinkenbuchse 1 ein. Für Modus 4 und 5 stecken Sie bitte jeweils 4 Tasten in die 4 vorhandenen Klinkenbuchsen.**

**Jede Taste mit einem 3,5mm Klinkenstecker ist kompatibel mit Switch2Scan.**

**Ihr Switch2Scan ist jetzt einsatzbereit.**

**Switch2Scan verfügt über drei Funktionen:**

**Auswahl. Öffnet eine App, wählt ein Element oder eine Taste auf einer Bildschirmtastatur aus**

**Scanning. Bei eingeschaltetem VoiceOver werden ausgewählte Felder weiß umrandet dargestellt. Bei Auswahl wird das aktuell umrandete Feld ausgewählt. Um ein anderes Feld auszuwählen, können Sie vorwärts oder rückwärts scannen.**

**Home. Wechselt zurück zum Home – Bildschirm, egal was gerade gemacht wird. Das Scanning stoppt, wenn Home gedrückt wird.** 

**Bei Switch2Scan kann zwischen fünf Modi gewählt werden, je nachdem wie viele Taster angeschlossen werden. Die folgende Tabelle zeigt, wie die Taster in den einzelnen Modi belegt sind.**

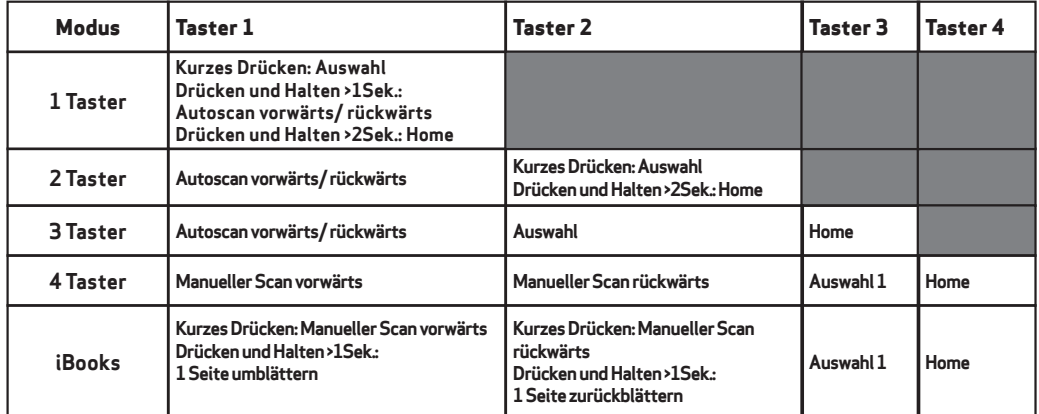

*Tabelle 1: Tasterfunktionen*

#### **1 Taster – Modus**

**Im 1 Taster – Modus können alle relevanten Aktionen mit nur einem Taster ausgeführt werden, der in die Klinkenbuchse 1 eingesteckt wird.**

**Folgende Aktionen sind in diesem Modus möglich:**

**Kurzes Drücken: Auswahl**

**Drücken und Halten für 1 Sekunde oder länger: Beginn des Scannings oder Änderung der Richtung**

**Drücken und Halten für 2 Sekunden oder länger: Home**

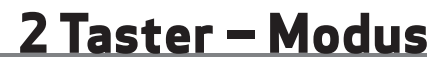

**Im 2 Taster – Modus wird Taster 1 zum Scanning genutzt, Taster 2 bestätigt die Auswahl bzw. geht zurück zum Home – Bildschirm.** 

**Folgende Aktionen sind möglich:**

**Taster 1 drücken: Beginn des Scannings oder Änderung der Richtung**

**Taster 2 kurz drücken: Auswahl**

**Taster 2 länger als 2 Sekunden drücken: Home**

## **3 Taster – Modus**

**Im 3 Taster – Modus wird Taster 1 zum Scanning genutzt, Taster 2 bestätigt die Auswahl und Taster 3 geht zurück zum Home – Bildschirm.**

**Folgende Aktionen sind möglich:**

**Taster 1: drücken: Beginn des Scannings oder Änderung der Richtung**

**Taster 2: Auswahl**

# **Taster 3: Home 4 Taster – Modus**

**Im 4 Taster – Modus erfolgt das Scanning manuell, d.h. Taster 1 zum vorwärts scannen genutzt, Taster 2 zum rückwärts scannen. Taster 3 bestätigt die Auswahl und Taster 4 geht zurück zum Home – Bildschirm.** 

**Molgende Aktionen sind möglich:**

**Taster 1 drücken und gedrückt halten: Automatischer Scan vorwärts**

**Taster 2 drücken und gedrückt halten: Automatischer Scan rückwärts**

**Taster 3: Auswahl**

**Taster 4: Home**

**Taster 1 drücken: Manueller Scan vorwärts Taster 2 drücken: Manueller Scan rückwärts**

**Hinweis: Automatisches Scanning erfolgt nur solange, wie der Taster gedrückt gehalten wird. Die Scangeschwindigkeit ist abhängig von der Geschwindigkeitseinstellung am Gerät.**

**Dieser Modus ähnelt dem 4 Taster – Modus, beinhaltet aber ein spezielles Feature, um Seiten beim iBook umblättern zu können. Da iBooks noch nicht mit VoiceOver synchronisiert ist, ist dieser spezielle Modus erforderlich, um in iBooks scannen zu können.**

**iBooks – Modus**

**Taster 1 drücken: Manueller Scan vorwärts Taster 1 drücken und gedrückt halten: vorwärtsblättern Taster 2 drücken: Manueller Scan rückwärts Taster 2 drücken und gedrückt halten: zurückblättern Taster 3: Auswahl Taster 4: Home**

**Hinweis: Um eine Seite umblättern zu können, muss zunächst über das manuelle Scanning der Seitenticker um unteren Bildschirmrand markiert werden. Dann drücken und halten Sie entweder Taster 1 oder 2, je nachdem ob vor- oder zurückgeblättert werden soll.**

## **QuickAccess™ - Modus**

**QuickAccessTM ermöglicht Scanning in Apps, die nicht mit VoiceOver arbeiten.**

**Dieser Modus kann innerhalb einer solchen App genutzt werden, nicht aber, um zu dieser App zu navigieren.**

**Drücken Sie kurz den Button (D) am Switch2Scan.**  Die QuickAccess<sup>™</sup> − LED (E) leuchtet.

**Nun sind folgende Funktionen auf Ihrem Switch2Scan aktiv:**

**Hinweis: Nach ca. 1 Minute beginnt die Quick Access – LED zu blinken.** 

**Wenn Sie den Button (D) am Switch2Scan erneut drücken, wechselt Switch2Scan wieder in den normalen Modus.**

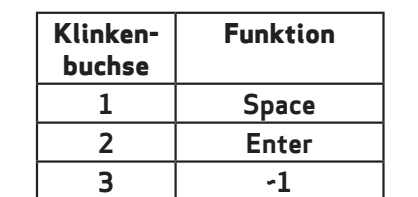

*Tabelle 2: QuickAccessTM Funktionen*

**4 ~3**

## **Bildschirmtastatur**

**Da Switch2Scan für das iPad wie eine Tastatur erscheint, wird die integrierte Bildschirmtastatur deaktiviert. Das kann in Apps zu Schwierigkeiten führen, die eine Tastatureingabe verlangen (z.B. Eingabe des Namens).** 

**Außerdem sollten Sie die Möglichkeit haben, die integrierte Tastatur auf dem iPad zu nutzen.**

**Daher gibt es die Möglichkeit, über Switch2Scan jederzeit manuell eine Tastatur einzublenden: drücken Sie kurz den QuickAccessTM - Button (D) für ca. 1 Sekunde; die Bildschirmtastatur erscheint nun automatisch. Zum Ausblenden der Tastatur drücken Sie den Button (D) erneut ca. 1 Sekunde lang.**

*Hinweis: das iPad erlaubt das Einblenden der Bildschirmtastatur nur, wenn ein Textfeld ausgewählt wurde.*

## **Tipps und Tricks**

**Einige Shortcuts erleichtern den Gebrauch von Switch2Scan. Zum Beispiel folgende:**

- **• Um das iPad wie gewohnt über den Touchscreen bedienen zu können, kann das Scanning unterbrochen werden. Drücken Sie hierzu kurz den Geschwindigkeits – Button (F), dieser stoppt das Scanning. Sie können nun den Touchscreen des iPads mit den Fingern bedienen (Achtung: Wenn VoiceOver aktiviert ist, müssen Sie mit dem Finger doppelklicken, um z.B. eine App zu öffnen).**
- **• Wenn Sie in ein Textfeld schreiben möchten, das bereits Text enthält, und sie möchten den vorhandenen Text ergänzen, wählen Sie bitte "Auswahl", dann springt der Cursor zum Textende. Ein erneutes Auswählen von "Auswahl" setzt den Cursor an den Textanfang.**

#### **Switch2Scan erneut mit einem iPad verbinden**

**Um Switch2Scan mit einem anderen iPad zu koppeln, angezeigt wird. Switch2Scan erscheint in etwa wie müssen Sie zunächst eine ggf. bestehende Kopplung folgt auf Ihrem iPad: löschen. Dies gilt auch, wenn Switch2Scan kein rotierendes Muster auf dem Bildschirm anzeigt; in diesem Fall ist es wahrscheinlich, dass Switch2Scan bereits mit einem anderen iPad gekoppelt ist. In beiden Fällen gehen Sie wie folgt vor:**

**Wechseln Sie ins Menü "Bluetooth" auf Ihrem iPad (Einstellungen – Bluetooth) und klicken Sie auf den Kopplung her. Siehe auch Menüpunkt "Mit iPad/ blauen Pfeil, der bei der Kopplung des Switch2Scan iPhone/ iPod verbinden".**

#### **Pretorian-V53.0-ABC1**

**Wählen Sie dann: Dieses Gerät ignorieren.**

**Nun besteht die Kopplung nicht länger und Sie können Switch2Scan mit einem anderen iPad koppeln. Gehen Sie dazu in das gleiche Menü (Einstellungen – Bluetooth) und stellen eine neue** 

### **Automatisches Ausschalten**

**Um den Akku zu schonen, schaltet sich Switch2Scan automatisch ab, wenn es ca. 60 Minuten nicht benutzt wurde. Das Drücken auf einen beliebigen Button am Gerät oder auf einen angeschlossenen Taster schaltet das Gerät wieder ein. Während Switch2Scan ausgeschaltet ist, besteht keine Verbindung mit dem gekoppelten iPad.** 

**Die Verbindung wird nach dem erneuten Einschalten aber innerhalb einiger Sekunden automatisch wiederhergestellt.**

**Falls Switch2Scan nicht innerhalb von 5 Minuten mit einem iPad gekoppelt wird, schaltet es sich ebenfalls aus.**

## **Lebensdauer des Akkus/ Wiederaufladen**

**Mit einem vollständig geladenen Akku kann man ca. Während des Ladens leuchtet die Lade – LED 40 Stunden arbeiten. Wenn der Ladestand kritisch grün. Wenn Switch2Scan nach einigen Stunden**  wird, blinkt die Lade-LED (H) rot. Dann sollten Sie vollständig aufgeladen ist, erlischt die Lade – LED. **Switch2Scan wieder aufladen.**

**Stecken Sie das Ladekabel in die entsprechende Buchse (B) und dann in den USB-Anschluss an Switch2Scan weiter benutzen. Ihrem Computer. Der Computer muss während des**  *Hinweis: Die Verbindung zu einem Computer mittels*  **Ladevorgangs eingeschaltet sein.**

**Sie können die Verbindung zum Computer trennen.**

**Während des Ladevorgangs können Sie** 

*Ladekabel dient nur dazu, den Akku aufzuladen.*

#### **Wartung**

**Ihr Switch2Scan besitzt keine Teile, die gewartet werden müssen. Sollte eine Reparatur notwendig werden, muss das Gerät eingeschickt werden. Wenden Sie sich hierzu bitte an Ihren Händler.**

**Switch2Scan hat einen Lithium-Ionen-Akku, der nicht selbst ersetzt werden kann. Falls das Ersetzen eines Akkus notwendig ist, wenden Sie sich bitte ebenfalls an Ihren Händler.**

### **Fehlersuche**

**Sollte ihr Switch2Scan nicht korrekt funktionieren, versuchen Sie bitte anhand der folgenden Hinweise die Ursache zu ermitteln. Sollte trotz dieser Hilfen Ihr Gerät immer noch nicht funktionieren, setzen Sie sich bitte vor dem Zurücksenden mit Ihrem Händler in Verbindung.**

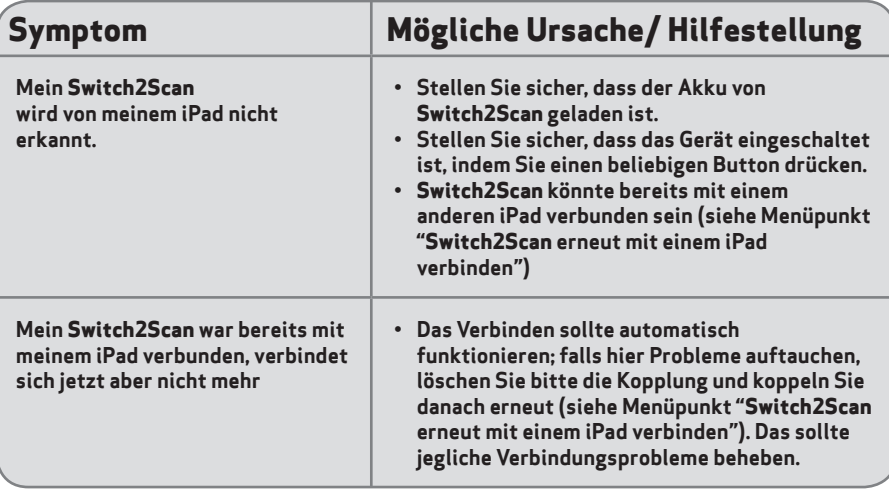

## **• Ensure iPad playback is paused before Garantie**

**Die Garantie Ihres Switch2Scan erstreckt sich auf Fehler bei der Fertigung oder auf defekte Komponenten. Das Gerät ist entwickelt für den häuslichen und den schulischen Einsatz. Bei nicht bestimmungsgemäßem Gebrauch erlischt die Garantie. Unerlaubte Reparaturen oder Veränderungen am Gerät, mechanische Überlastung, Eintauchen in Flüssigkeiten oder Anschließen an inkompatible Geräte führen ebenso zum Erlöschen der Garantie.**

**selecting a timed play.**

Produktnamen der Marke Apple sind anerkannt und werden nur zu Identifikationszwecken verwendet.

**REHA**WISTA.

einfach.kommunizieren. © für die deutsche Übersetzung: REHAVISTA GmbH Forckenbeckstr. 9-13 Haus 225 – 1OG 14199 Berlin

**music stops.**

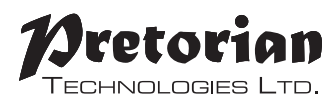

Unit 37 Corringham Road Industrial Estate Gainsborough Lincolnshire DN21 1QB UK **Tel** +44 (0) 1427 678990 **Fax** +44 (0) 1427 678992

SimplyWorks® is a registered **www.rehavista.de** trademark of Pretorian Technologies Ltd

#### **www.pretorianuk.com**

S040039